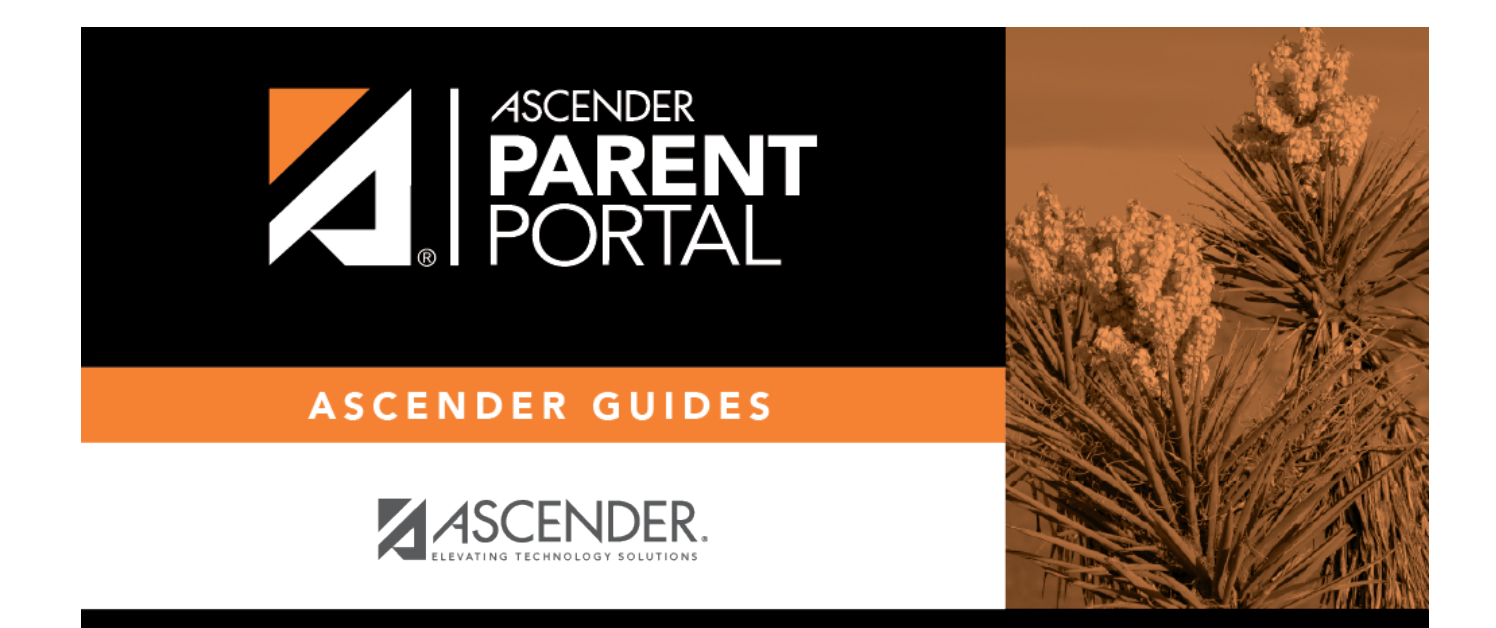

# **Attendance (Asistencia)**

# **Table of Contents**

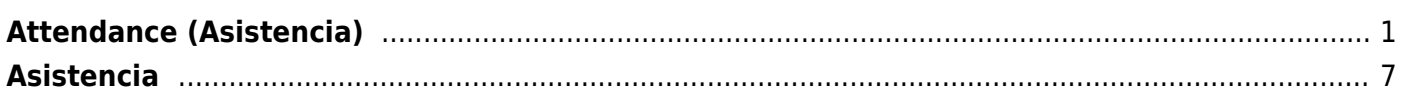

PP

# <span id="page-4-0"></span>**Attendance (Asistencia)**

### *ASCENDER ParentPortal > Attendance*

The Attendance page displays your student's daily attendance and semester totals.

- **Detailed View** Displays attendance details in a table view.
- **Calendar View** Displays attendance details in a calendar view instead of a table view.

PP

**Totals View** - Displays tardies and attendance totals for the semester.

Attendance data is current as of the date and time you logged in. To refresh the attendance data displayed, you must log out and log in again.

#### [ASCENDER ParentPortal Navigation Features](#page--1-0)

Navigation tools are located along the left side of the page, or in the top-right corner. Some tools function differently on mobile devices.

**MOBILEDEVICE USERS:** On a mobile device, tap **the access the side menu.** 

### **Selected Student**

The currently selected student's name and photo are displayed in the top-left corner. The photo is only displayed if provided by the district.

Ifyou have multiple students added to your ParentPortal account, click **M** next to My Students to select a another student.

### **Add a Student**

Click **Add Student** to add a student to your ParentPortal account. A pop-up window opens.

### **Campus**

The campus attended by the selected student is displayed. If the student attends multiple campuses, you can select the campus.

### **Navigation**

You can access your student's data. Data is only available if enabled by the district.

**Summary** - Your student's schedule, current average for each class, and today's attendance are displayed.

**Attendance** - You can view your student's detailed attendance, as well as a calendar view and totals.

**Grades**- You can view your student's semester, cycle, and assignment grades, Click **V** to expand the grades menu.

**Discipline** - You can view your student's discipline incidents.

**Immunizations** - You can view your student's immunizations on file at the campus, as well as a list of immunizations due.

**Alerts** - You can view alert messages and set up customized alerts.

**Links** - Your district or campus may provide helpful links.

## **Other Tools**

 $\blacksquare$ - Click to hide the left-side navigation bar. Click again to display the navigation bar.

- Various sections throughout ParentPortal can be collapsed or expanded. Most data is collapsed by default. Click the arrow to show the section. Click it again to hide the section from view.

 $\Box$ - Various pages throughout ParentPortal can be printed. Using the print icon instead of the browser'sprint option will ensure the best formatting of the content. Click **the solution of the content** displayed.

## **Top-right**

- Click to view alerts for your student. The number of unread alerts (if any) is displayed in a red circle next to the icon.

 $\bullet$  - Click to view ASCENDER ParentPortal online Help.

 $\Theta$   $\vee$  - Click to change the language or log out of ASCENDER ParentPortal.

### **Bottom-left**

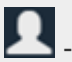

**2** - Click to open the My Account page.

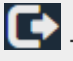

- Click to log out of ASCENDER ParentPortal.

#### See Also:

[What is the official attendance record?](https://help.ascendertx.com/parentportal/doku.php/general/attendance_official_record)

**MOBILE DEVICE USERS:** Your student's attendance data is below the legend. You may need to scroll down to view data.

**Semester** Select the semester you want to view attendance for.

# **Detailed View**

Detailed View (All Attendance) is the default view.

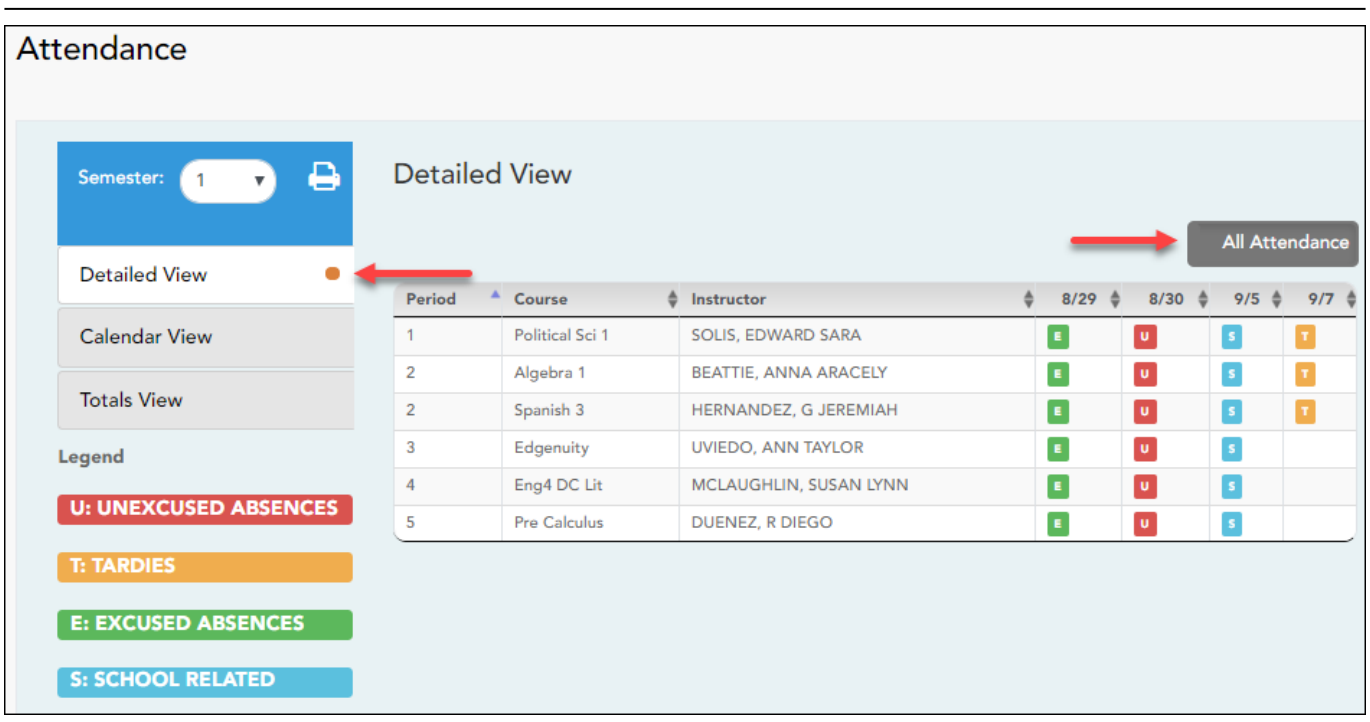

Your student's schedule is displayed. The date appears in the column heading only if your student was marked absent or tardy for any period during that day.

If your student was present and on time for the entire day, nothing appears for the date.

If your student was not present for the entire class, a code appears for the period and date. A description of each code is displayed in the **Legend**.

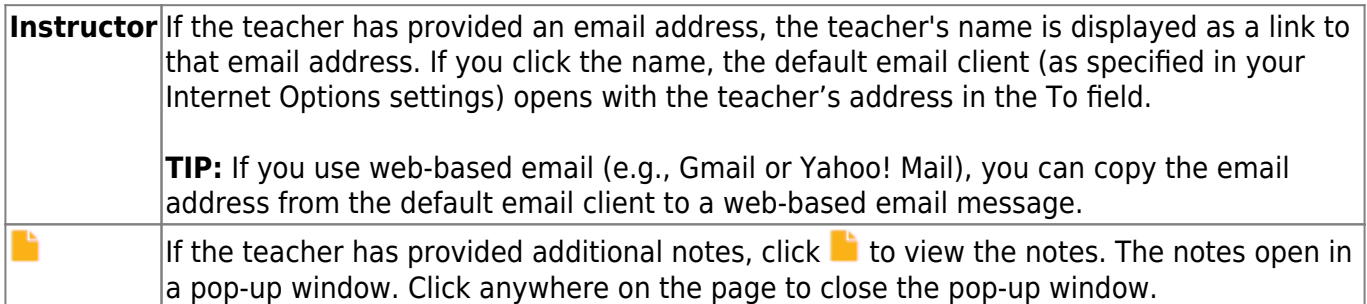

# **All Attendance/Detailed Toggle**

### **All Attendance:**

The **All Attendance** view is selected by default, which displays the four main absence types:

- Unexcused Absence (U)
- $\bullet$  Tardy (T)
- Excused Absence (E)
- School Related (S)

#### **Detailed:**

❏ Click or tap **All Attendance** to toggle to the **Detailed** view where you can see more specific information for an absence, such as whether a doctor note or field trip notice is on file for that absence.

All applicable codes are listed in the **Legend**.

The codes are color coded according to the main absence types (Unexcused, Tardy, Excused, and School Related).

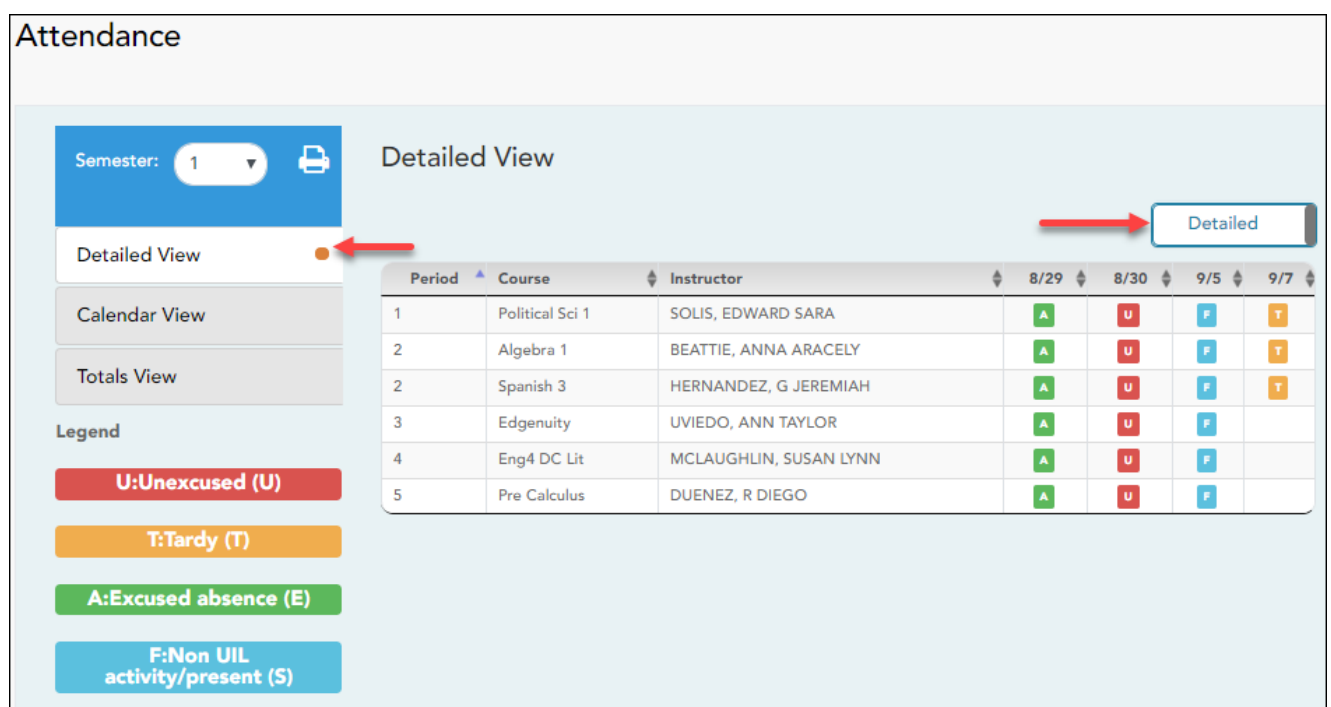

❏ Click or tap **Detailed** to return to **All Attendance** view.

**MOBILE DEVICE USERS:** On a mobile device, if you have numerous absences, you may need to tap a row to open the Details view in order to see all absences for a particular class.

# **Calendar View**

#### ❏ Click or tap **Calendar View**.

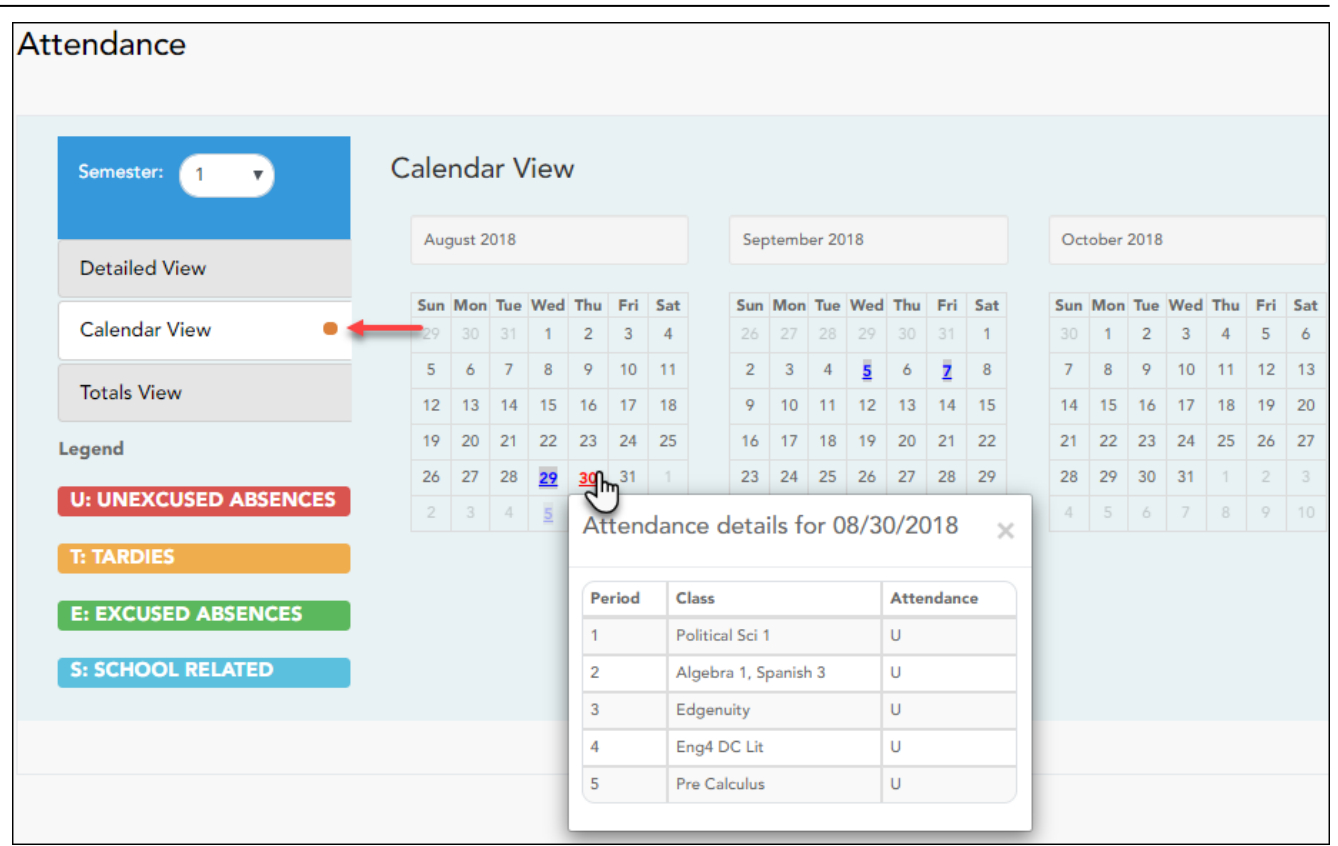

All months for the selected semester are displayed. If the student was not present for the entire class for any period of the day, the date is shaded.

❏ Click the date to view the attendance details for each period.

The period is only listed if your student was marked absent or tardy for that period.

# **Totals View**

❏ Click or tap **Totals View**.

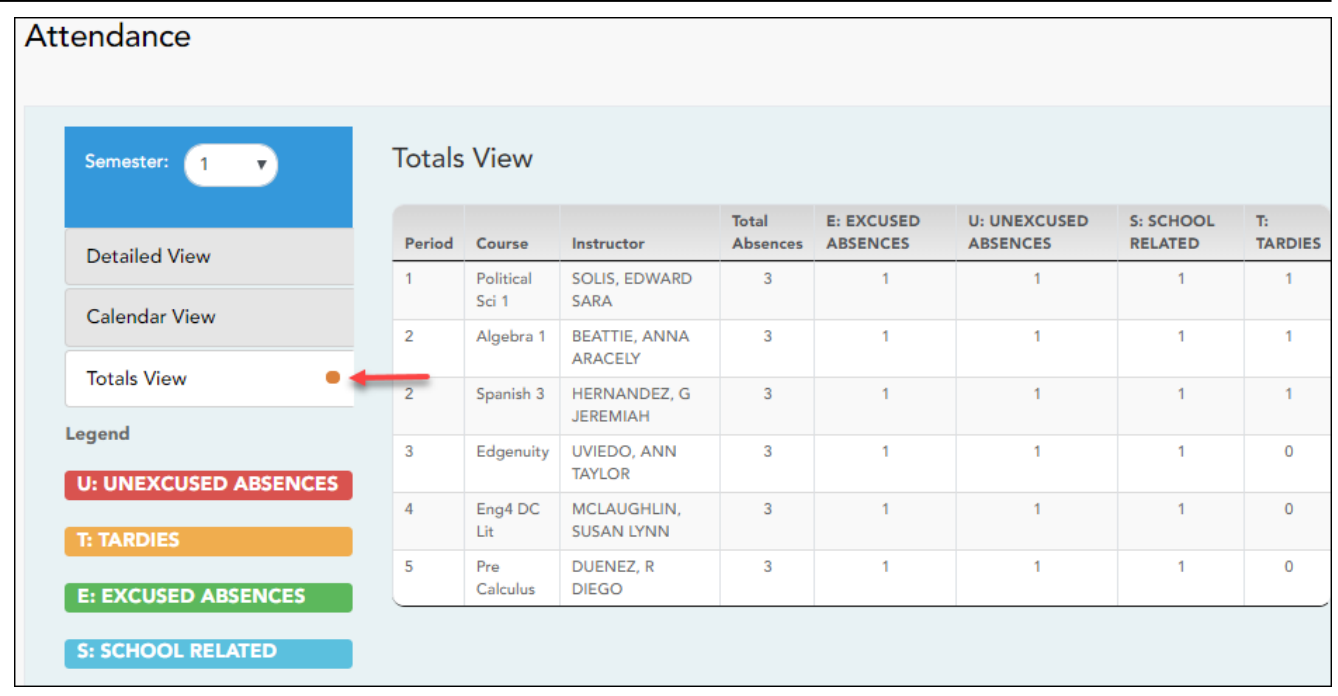

Your student's classes are listed by period, and the total number of excused absences, unexcused absences, school-related absences (e.g., UIL events or field trips), and tardies for the selected semester are listed.

The **Total Absences** column displays semester totals for all absence types, excluding tardies.

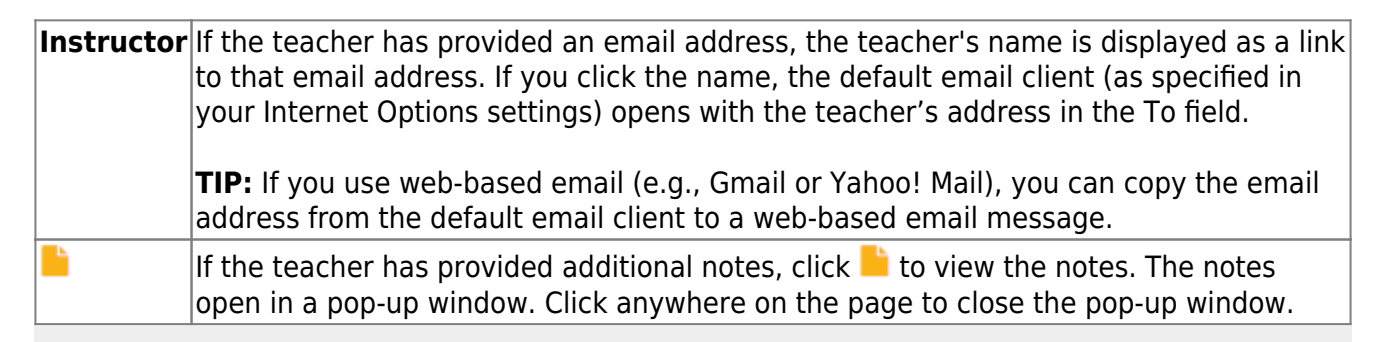

**MOBILE DEVICE USERS:** Tap a row to view semester totals for the class.

# <span id="page-10-0"></span>**Asistencia**

#### *ASCENDER ParentPortal > Asistencia*

La página de Asistencia le permite ver la asistencia diaria de su estudiante, así como su asistencia total del semestre. La página de Asistencia tiene tres pestañas: Asistencia Detallada, Vista De Calendario y Vista de Totales.

- **Asistencia Detallada** Muestra los detalles de la asistencia en un formato de tabla.
- **Vista De Calendario** Muestra los detalles de la asistencia en un formato de calendario, en vez de una tabla.

**Vista de Totales** - Muestra los retardos y faltas totales del semestre.

Los datos de asistencia están actualizados al día y la hora en que inicie sesión. Para actualizar los datos de asistencia mostrados, debe cerrar la sesión y volver a iniciarla.

### [Características de navegación de ASCENDER ParentPortal](#page--1-0)

Las herramientas de navegación se encuentran en el lado izquierdo de la página, o en la esquina superior derecha. Algunas herramientas funcionan de manera diferente en los dispositivos móviles.

**USUARIOSDE DISPOSITIVOS MÓVILES:** En un dispositivo móvil, toque para acceder al menú lateral.

## **Estudiante seleccionado**

El nombre y la fotografía del estudiante seleccionado aparecen en la esquina superior izquierda. La fotografía solamente aparece si el distrito la ha proporcionado.

Si tiene varios estudiantes añadidos a su cuenta de ParentPortal, haga clic en  $\blacksquare$  para expandir el menú de calificaciones.

**Disciplina** - Puede ver los incidentes disciplinarios de su estudiante.

**Vacunas** - Puede ver las vacunas que su expediente tiene documentadas en el plantel, así como una lista de vacunas pendientes.

**Alertas** - Puede ver mensajes de alerta y configurar alertas personalizadas.

**Enlaces** - Su distrito o plantel pueden ofrecer enlaces útiles.

## **Otras herramientas**

-Haga clic para ocultar la barra de navegación del lado izquierdo. Haga clic de nuevo para mostrar la barra de navegación.

- Varias secciones de ParentPortal pueden ocultarse o ampliarse. La mayoría de los datos están ocultos por defecto. Oprima la flecha para mostrar la sección. Vuelva a oprimirla para ocultar la sección.

-Varias páginas de ParentPortal pueden imprimirse. Al usar el ícono de impresora en lugar de la opción Imprimir del navegador garantizará un mejor formato del contenido. Haga clic en para imprimir el contenido de la pantalla.

#### **Parte superior derecha**

-Haga clic para ver las alertas referentes a su estudiante. La cantidad de alertas no leídas (de haberlas) se muestra en un círculo rojo al lado del ícono.

- Haga clic para ver la ayuda en línea de ASCENDER ParentPortal.

 $\Theta \sim$  - Haga clic para cambiar el idioma o cerrar la sesión en ASCENDER ParentPortal.

#### **Parte inferior izquierda**

-Haga clic para abrir la página Mi cuenta.  $\Box$  - Haga clic para cerrar la sesión en ASCENDER ParentPortal.

Ver también: \* [¿Qué es el registro oficial de asistencia?](https://help.ascendertx.com/parentportal/doku.php/general/attendance_official_record)

**USUARIOS DE DISPOSITIVOS MÓVILES**: La información sobre la asistencia de su estudiante está debajo de la clave. Quizá tenga que desplazarse hacia abajo para ver la información.

**Semestre** Seleccione el semestre para el que desea ver la asistencia.

# **Asistencia detallada**

La asistencia detallada (vista sencilla) es la vista por defecto.

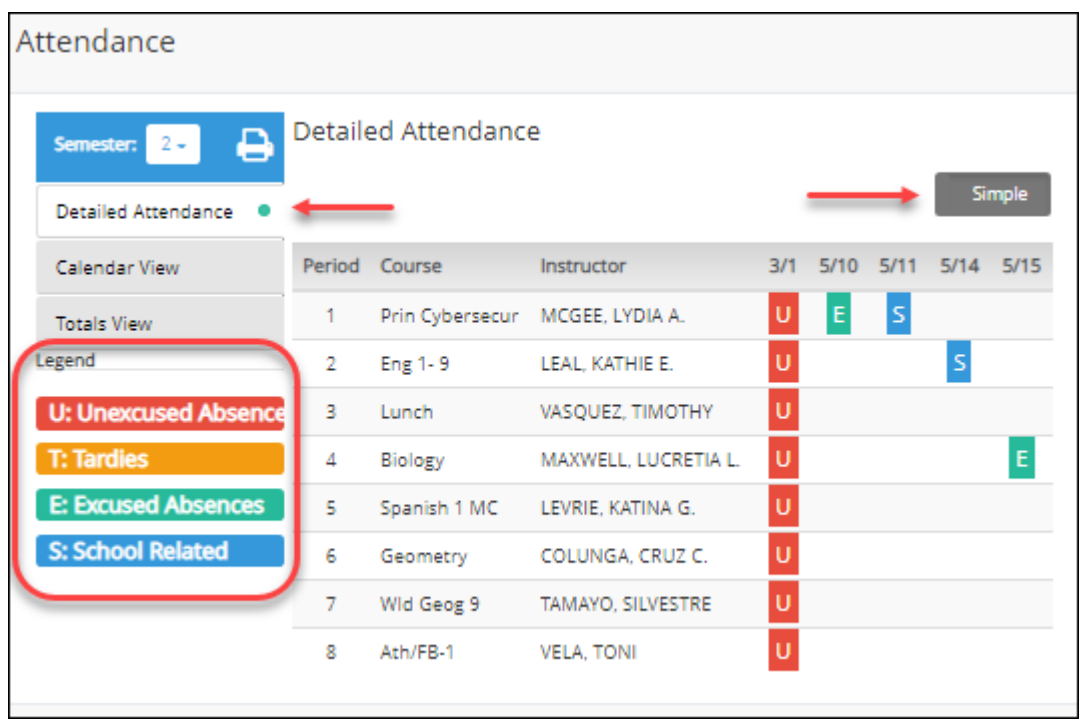

Se muestra el horario de su estudiante. La fecha aparece en el encabezado de la columna solamente si su estudiante tuvo alguna falta o retardo en algún período de ese día.

Si su estudiante estuvo presente y puntual todo el día, no aparecerá nada en la fecha.

Si su estudiante no estuvo presente toda la clase, aparecerá un código para el período y la fecha. Se muestra una descripción de cada código en la **leyenda**.

# **Vista sencilla/detallada**

La vista sencilla aparece por defecto, y muestra los cuatro principales tipos de faltas:

- Falta injustificada (U)
- Retardo (T)
- Falta justificada (E)
- Relacionada con la escuela (S)

Haga clic o toque el botón **Sencillo** para cambiar a la vista **detallada**, en la que puede ver información más específica sobre una falta, como por ejemplo si hay en el expediente una nota del médico o un aviso de excursión para esa falta. Todos los códigos aplicables aparecen en la **leyenda**.

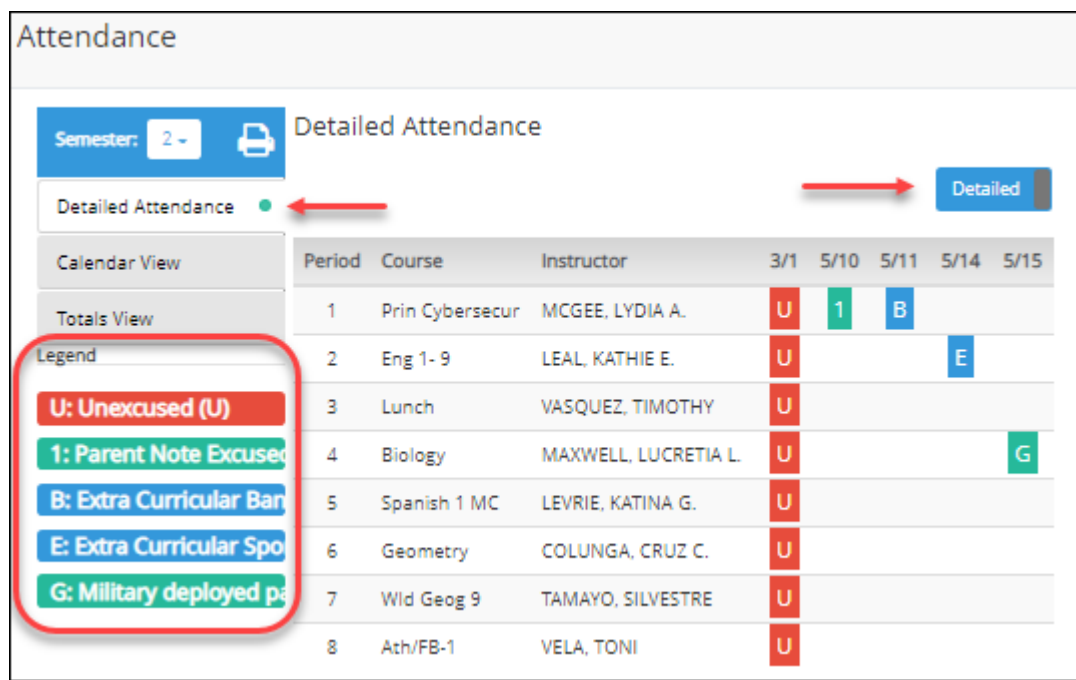

Haga clic o toque el botón **Detallada** para regresar a la vista **sencilla**.

**USUARIOS DE DISPOSITIVOS MÓVILES**: En un dispositivo móvil, si tiene muchas faltas quizá tenga que tocar un renglón para abrir la vista de detalles, para ver todas las faltas en una clase específica.

PP

# **Vista de calendario**

Haga clic o toque en **Vista de calendario**.

Se muestran todos los meses del semestre seleccionado.

Si su estudiante no estuvo presente toda la clase durante cualquier período de un día, ese día aparecerá sombreado en el calendario, de acuerdo con la leyenda.

**NOTA**: Si su estudiante tuvo varios tipos de faltas en la misma fecha (como un retardo y una falta injustificada), la fecha aparecerá sombreada de acuerdo con el tipo de ausencia más grave. Por ejemplo, "falta injustificada" es la más grave (roja), y "relacionada con la escuela" es la menos grave (azul).

Haga clic o toque en la fecha para ver los detalles de esa fecha. Se abrirá la vista detallada de la fecha en lugar del mes.

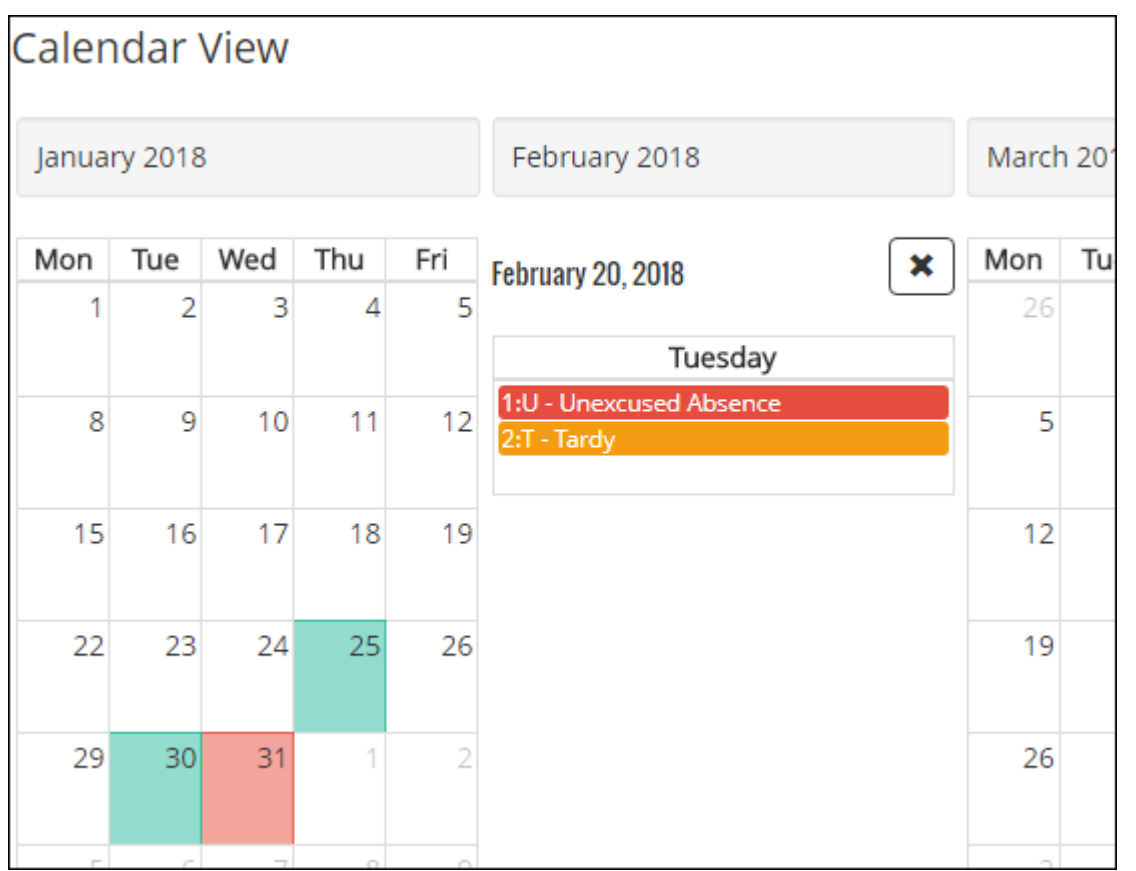

Por cada período que su estudiante estuvo ausente o con retardo se muestran el código de asistencia y su descripción con un código de color correspondiente a la gravedad de la ausencia. El período solamente se muestra si su estudiante tuvo alguna falta o retardo en ese período.

PP

Haga clic en [X] para cerrar la vista detallada. Se vuelve a mostrar el mes completo.

# **Vista de totales**

Haga clic o toque en **Vista de totales**.

Las clases de su estudiante están organizadas por período, y se muestra la cantidad total de faltas justificadas, faltas injustificadas, faltas por asuntos escolares (por ejemplo, eventos de la UIL o excursiones), y retardos para el semestre seleccionado.

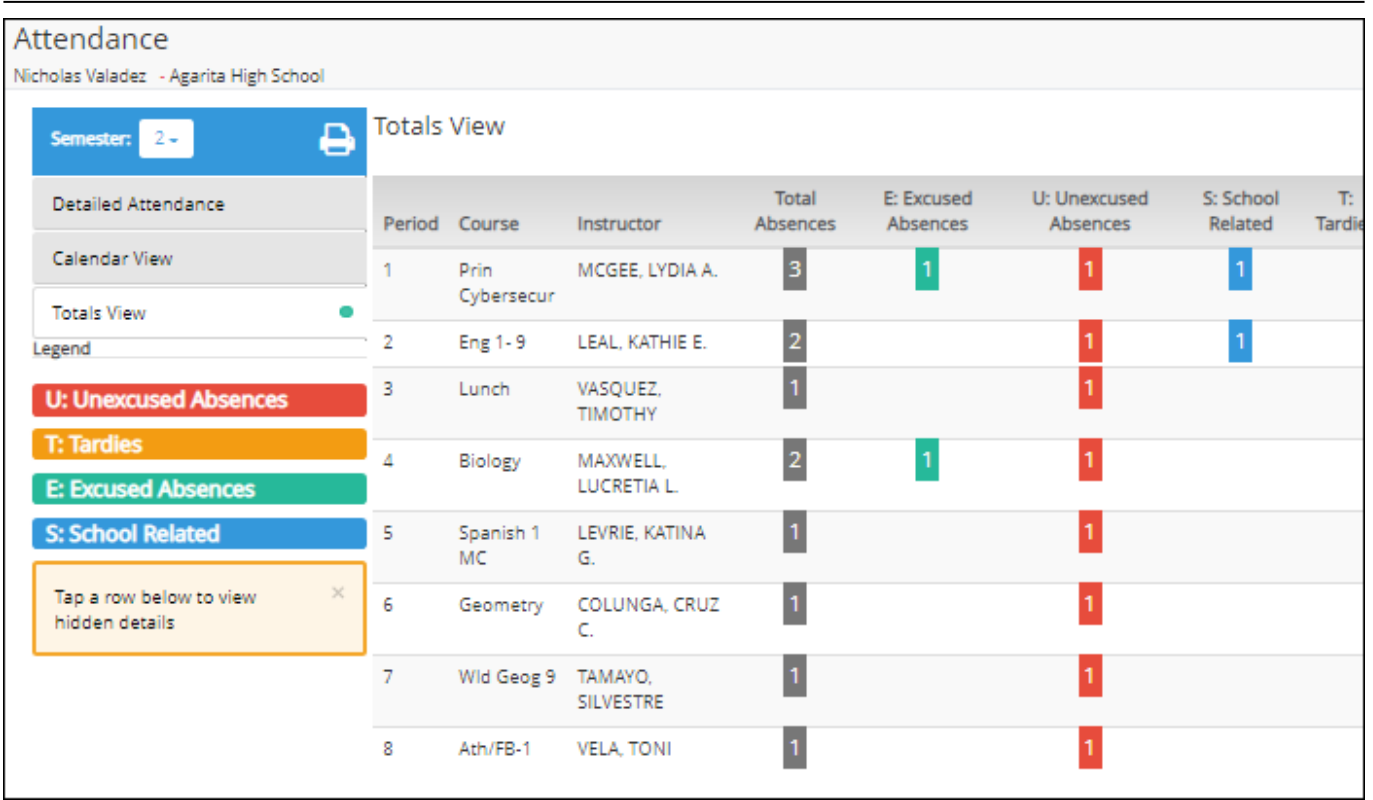

La columna **Faltas totales** muestra los totales de todos los tipos de faltas del semestre, excluyendo los retardos.

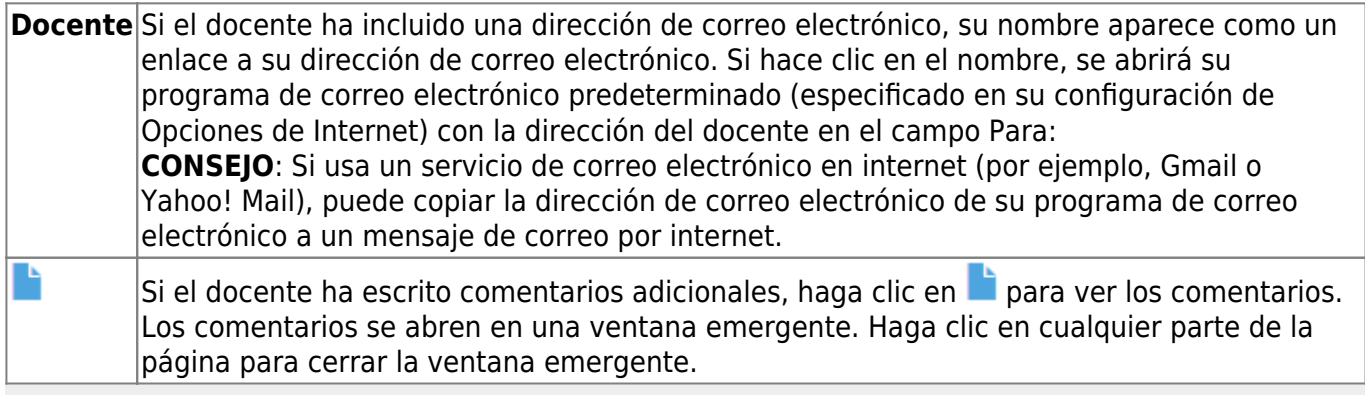

**USUARIOS DE DISPOSITIVOS MÓVILES**: Toque una fila para ver los totales de la clase para el semestre.

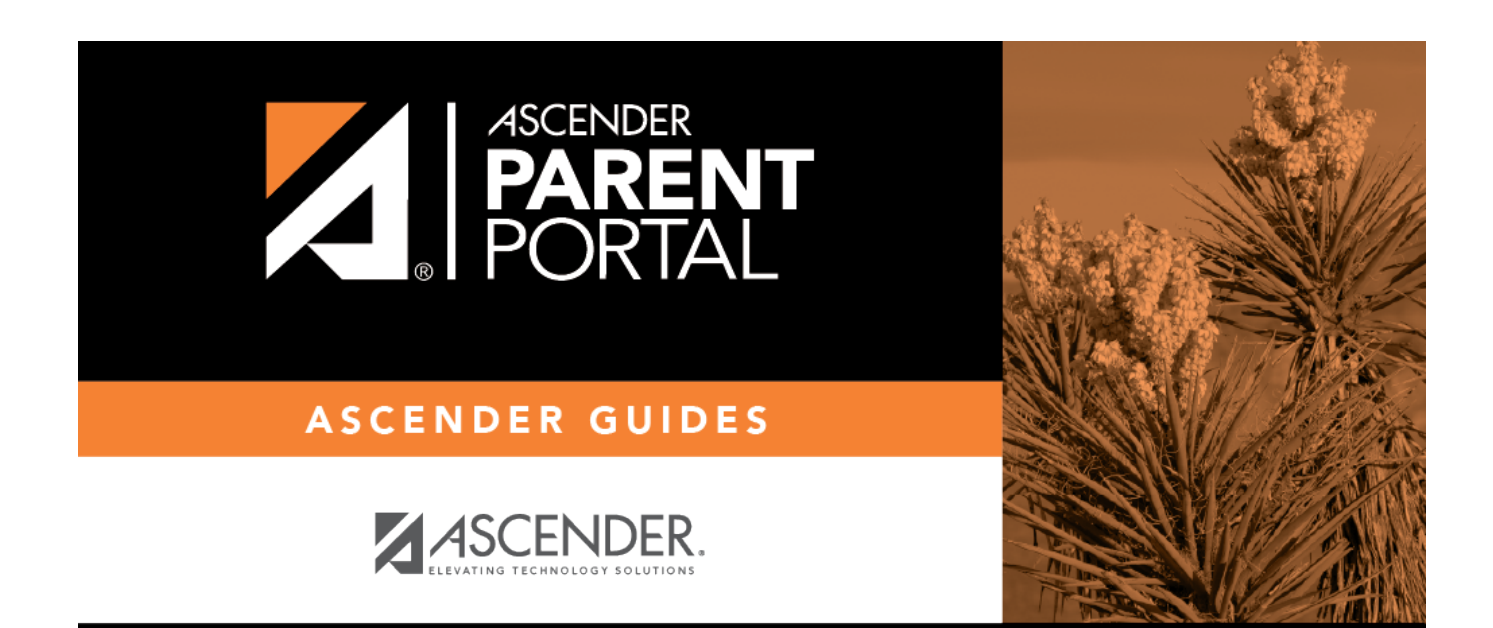

# **Back Cover**